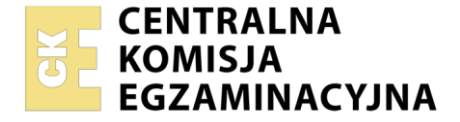

Nazwa kwalifikacji: **Montaż i eksploatacja systemów komputerowych, urządzeń peryferyjnych i sieci** Oznaczenie kwalifikacji: **EE.08** Numer zadania: **01** Wersja arkusza: **SG**

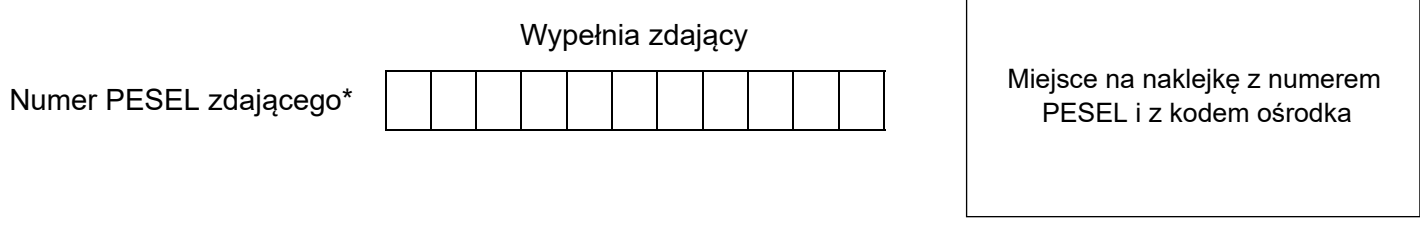

Czas trwania egzaminu: **150 minut** EE.08-01-21.01-SG

# **EGZAMIN POTWIERDZAJĄCY KWALIFIKACJE W ZAWODZIE Rok 2021**

# **CZĘŚĆ PRAKTYCZNA**

**PODSTAWA PROGRAMOWA 2017**

# **Instrukcja dla zdającego**

- 1. Na pierwszej stronie arkusza egzaminacyjnego wpisz w oznaczonym miejscu swój numer PESEL i naklej naklejkę z numerem PESEL i z kodem ośrodka.
- 2. Na KARCIE OCENY w oznaczonym miejscu przyklej naklejkę z numerem PESEL oraz wpisz:
	- swói numer PESEL\*.
	- oznaczenie kwalifikacji.
	- numer zadania.
	- numer stanowiska.
- 3. KARTĘ OCENY przekaż zespołowi nadzorującemu.
- 4. Sprawdź, czy arkusz egzaminacyjny zawiera 6 stron i nie zawiera błędów. Ewentualny brak stron lub inne usterki zgłoś przez podniesienie ręki przewodniczącemu zespołu nadzorującego.
- 5. Zapoznaj się z treścią zadania oraz stanowiskiem egzaminacyjnym. Masz na to 10 minut. Czas ten nie jest wliczany do czasu trwania egzaminu.
- 6. Czas rozpoczęcia i zakończenia pracy zapisze w widocznym miejscu przewodniczący zespołu nadzorującego.
- 7. Wykonaj samodzielnie zadanie egzaminacyjne. Przestrzegaj zasad bezpieczeństwa i organizacji pracy.
- 8. Jeżeli w zadaniu egzaminacyjnym występuje polecenie "zgłoś gotowość do oceny przez podniesienie ręki", to zastosuj się do polecenia i poczekaj na decyzję przewodniczącego zespołu nadzorującego.
- 9. Po zakończeniu wykonania zadania pozostaw rezultaty oraz arkusz egzaminacyjny na swoim stanowisku lub w miejscu wskazanym przez przewodniczącego zespołu nadzorującego.
- 10. Po uzyskaniu zgody zespołu nadzorującego możesz opuścić salę/miejsce przeprowadzania egzaminu.

## *Powodzenia!*

*\* w przypadku braku numeru PESEL – seria i numer paszportu lub innego dokumentu potwierdzającego tożsamość*

Układ graficzny © CKE 2020

## **Zadanie egzaminacyjne**

Korzystając z dostępnych narzędzi, oprogramowania oraz elementów znajdujących się na stanowisku egzaminacyjnym, wykonaj montaż okablowania i podłączenie urządzeń sieciowych. Przeprowadź konfigurację urządzeń sieciowych i systemów zainstalowanych na dysku twardym stacji roboczej i serwera, oraz diagnostykę podzespołów komputera.

Do konfiguracji serwera Windows wykorzystaj konto **Administrator** z hasłem **ZAQ!2wsx**  Do diagnostyki i konfiguracji stacji roboczej wykorzystaj następujące konta:

- w systemie Windows konto **Administrator** z hasłem **ZAQ!2wsx**
- w systemie Linux konto **administrator** z hasłem **ZAQ!2wsx** (konto z uprawnieniami użytkownika **root**)
- 1. Wykonaj montaż okablowania sieciowego:
	- wykonaj podłączenie kabla UTP do panelu krosowego według sekwencji T568A
	- drugi koniec kabla UTP podłącz do gniazda naściennego z zamontowanym modułem Keystone według sekwencji T568A

*UWAGA: Po wykonaniu montażu okablowania oraz gniazda z modułem Keystone zgłoś przewodniczącemu ZN – przez podniesienie ręki – gotowość do przeprowadzenia testu wykonanego okablowania. W obecności egzaminatora sprawdź, za pomocą testera okablowania, poprawność wykonanego połączenia panel krosowy – gniazdo naścienne.*

#### 2. Zamontuj w serwerze dysk twardy opisany jako SERWER\_WINDOWS

*UWAGA: Po wykonaniu montażu zgłoś przewodniczącemu ZN – przez podniesienie ręki – gotowość do zakończenia prac montażowych. Po uzyskaniu zgody przystąp do końcowych czynności montażowych i uruchomienia systemu Windows w wersji serwerowej*

3. Skonfiguruj przełącznik zgodnie z zaleceniami. Wykonaj zrzut ekranu potwierdzający konfigurację przełącznika. Zrzut zapisz jako plik graficzny na dysku USB opisanym *EGZAMIN* w folderze *Konfiguracja\_przełącznika*

*UWAGA: przełącznik pracuje na ustawieniach fabrycznych zgodnie z dokumentacją, która jest dostępna w folderze PRZEŁĄCZNIK na nośniku opisanym DANE/PROGRAMY*

- adres IP: 172.16.0.2 z maską 24 bitową, jeśli jest wymagana
- brama domyślna: adres interfejsu LAN rutera, jeśli jest wymagana
- 4. Skonfiguruj ruter zgodnie z zaleceniami. Wykonaj zrzuty ekranu potwierdzające konfigurację rutera. Zrzuty zapisz jako pliki graficzne na dysku USB o nazwie *EGZAMIN* w folderze *Konfiguracja\_rutera*

*UWAGA: ruter pracuje na ustawieniach fabrycznych zgodnie z dokumentacją, która jest dostępna w folderze RUTER na nośniku opisanym DANE/PROGRAMY*

- adres IP dla interfejsu LAN: 172.16.0.1/24
- adres IP interfejsu WAN: dowolny prawidłowy adres IP w sieci 10.0.0.0/9, brama domyślna: ostatni adres IP w sieci 10.0.0.0/9
- serwer DNS dla interfejsu WAN: 7.7.9.9 oraz drugi serwer DNS: 9.9.8.8, jeśli jest wymagany
- serwer DHCP wyłączony

5. Za pomocą kabli połączeniowych znajdujących się na stanowisku egzaminacyjnym połącz urządzenia zgodnie ze schematem, a następnie podłącz je do sieci zasilającej.

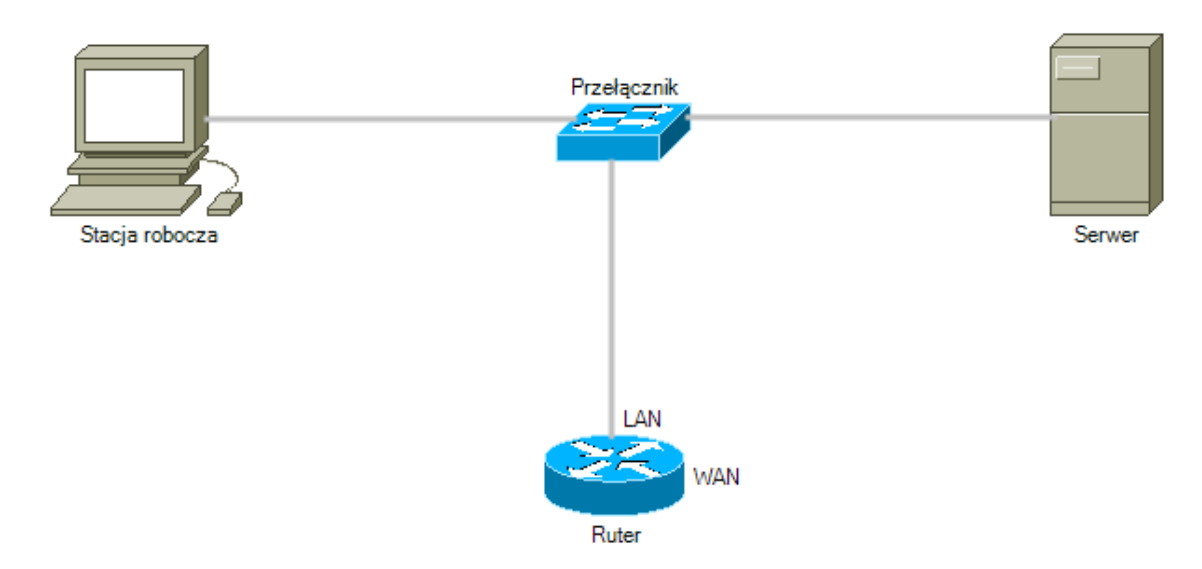

Schemat połączenia urządzeń

- 6. Przeprowadź na stacji roboczej test systemu operacyjnego Linux oraz zasobów komputera za pomocą dostępnych w systemie narzędzi. Uzyskane wyniki testów, w postaci zrzutów ekranowych, zapisz w pliku tekstowym o nazwie *TestowanieLinuxa* i umieść go na dysku USB oznaczonym nazwą *EGZAMIN*. Uzyskane wyniki zapisz także w Tabeli 1. *Test systemu operacyjnego oraz zasobów stacji roboczej*, która znajduje się w arkuszu egzaminacyjnym.
- 7. Na stacji roboczej skonfiguruj system Linux.
	- skonfiguruj interfejs sieciowy stacji roboczej według zaleceń:
	- ‒ nazwa połączenia: LANLinux
	- $-$  adres IP: 172.16.0.3/24
	- ‒ brama domyślna: adres interfejsu LAN rutera
	- ustaw prędkość kursora myszy na wartość minimalną
	- ustaw automatyczne pobieranie czasu z Internetu
- 8. Skonfiguruj serwer z zainstalowanym systemem operacyjnym Windows.
	- interfejs sieciowy podłączony do przełącznika
		- ‒ nazwa połączenia: Switch
		- $-$  adres IP: 172.16.0.4/24
		- ‒ brama domyślna: adres IP interfejsu LAN rutera
		- serwer DNS: adres IP interfejsu LAN rutera
	- promuj serwer do roli kontrolera domeny
		- ‒ utwórz nową domenę w nowym lesie o nazwie test.local. Jako hasło administratora trybu przywracania usług katalogowych użyj **ZAQ!2wsx**
		- ‒ utwórz nową jednostkę organizacyjną o nazwie **egzamin**
	- utwórz w nowej jednostce konto użytkownika z ograniczonymi uprawnieniami, z następującymi ustawieniami:
		- ‒ login: **tester**
		- ‒ hasło: **t@st@r1!**
		- ‒ pełna nazwa: software\_tester
		- ‒ użytkownik nie może zmienić hasła
		- ‒ adres e-mail: tester@egzamin.local.pl
		- ‒ godziny logowania: poniedziałek ÷ piątek, 8.00-16.00
		- ‒ przypisz konto użytkownika **tester** do grupy **Użytkownicy pulpitu zdalnego**
	- za pomocą Wiersza poleceń wykonaj test połączenia serwera z ruterem, przełącznikiem i stacją roboczą

*UWAGA: Zgłoś przewodniczącemu ZN – przez podniesienie ręki – gotowość do sprawdzenia komunikacji serwera z ruterem, przełącznikiem i stacją roboczą. W obecności egzaminatora przeprowadź test komunikacji połączonych urządzeń sieciowych*

- 9. Korzystając z Cennika usług komputerowych, sporządź w arkuszu kalkulacyjnym kosztorys wykonanych prac serwisowych, zgodnie z Tabelą 2. *Wzór kosztorysu*. W kosztorysie uwzględnij podatek VAT w wysokości 23%
	- plik kosztorysu zapisz pod nazwą *Kosztorys* na dysku USB oznaczonym nazwą *EGZAMIN*
	- obliczenia w kolumnie *Cena brutto* powinny wykonywać się automatycznie, po wypełnieniu kolumny *Cena netto* z uwzględnieniem podatku VAT
	- obliczenia w kolumnie *Wartość brutto* powinny wykonywać się automatycznie w oparciu o kolumny *Cena brutto* oraz *Ilość*
	- sumowanie kolumny *Wartość brutto* powinno odbywać się automatycznie
	- liczby znajdujące się w kolumnie *Cena netto, Cena brutto* oraz *Wartość brutto* powinny mieć format waluty Euro (€)
	- wartość znajdująca się w polu *SUMA* powinna być automatycznie zaokrąglana do liczby całkowitej za pomocą funkcji

#### **Cennik usług komputerowych**

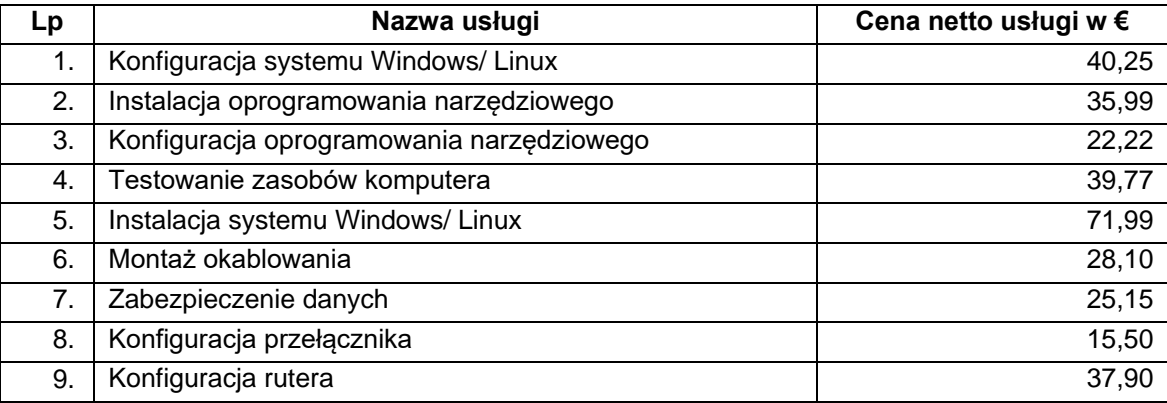

#### **Czas przeznaczony na wykonanie zadania wynosi 150 minut.**

#### **Ocenie będzie podlegać 6 rezultatów:**

- wykonane okablowanie sieciowe oraz połączenie fizyczne urządzeń,
- diagnostyka systemu operacyjnego oraz podzespołów,
- skonfigurowane urządzenia sieciowe,
- skonfigurowany serwer,
- skonfigurowana stacja robocza,
- kosztorys

#### oraz

przebieg wykonania okablowania sieciowego i podłączenia urządzeń sieciowych.

*Uwaga: Zawartość dysku USB, wykorzystywanego podczas egzaminu do zapisu zrzutów ekranowych lub dokumentów, jest usuwana po egzaminie i nie stanowi dokumentacji egzaminacyjnej przekazywanej wraz z arkuszem do OKE*

# **Tabela 1. Test systemu operacyjnego oraz zasobów stacji roboczej**

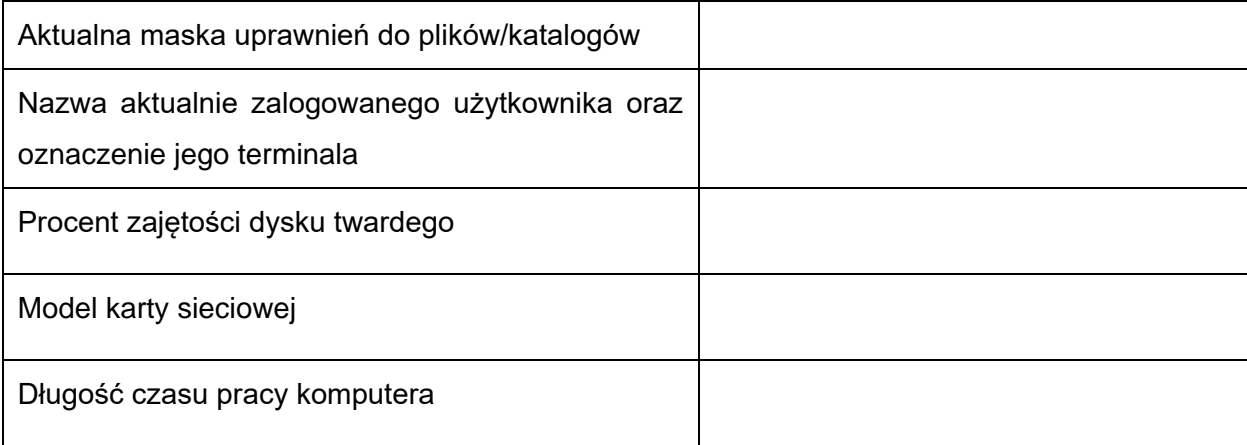

## **Tabela 2. Wzór kosztorysu**

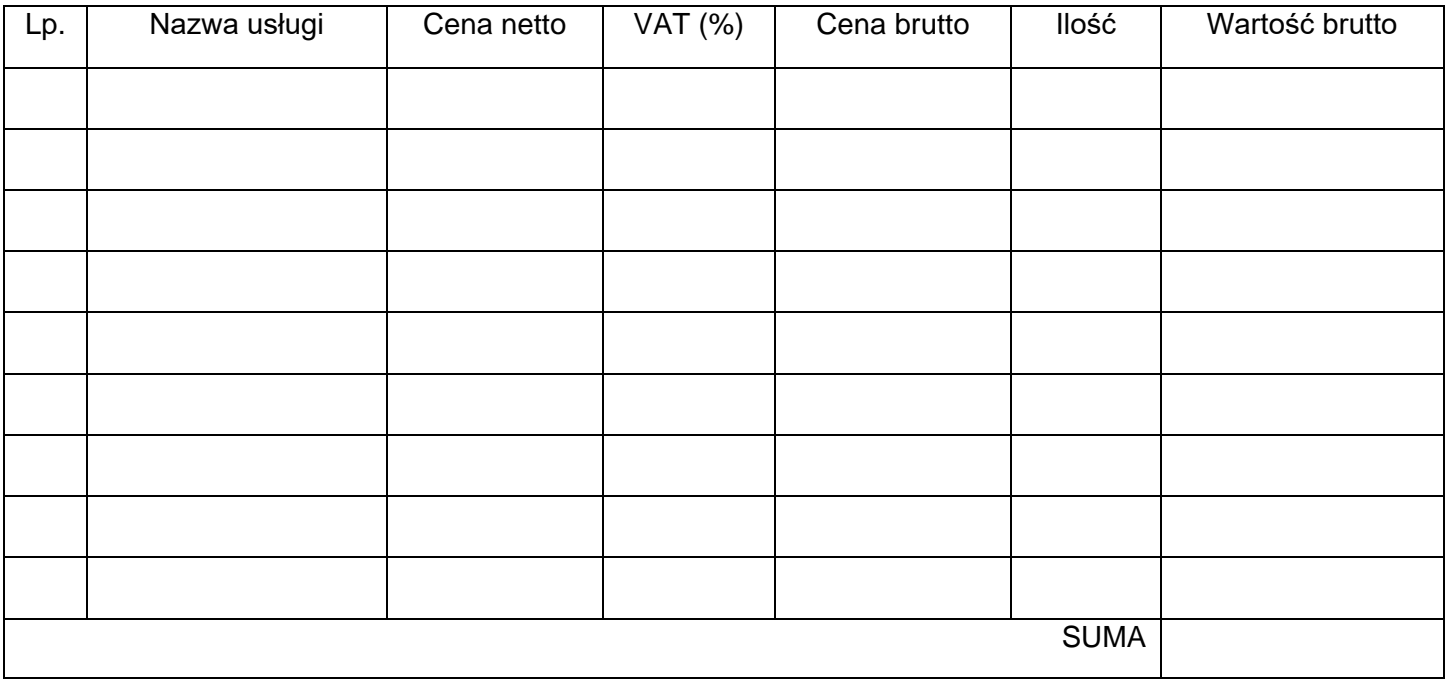